## **ANALYSING A DATA SET**

Once you have selected your data set snapshot and your data filters click 'Recalculate'. You will see the 'status bar' in the top right hand corner of the screen flashing while the filtered data is reloaded from the 'snapshot' into CAT4. Once this has finished you are ready to work with the data set of patients that match the selected conditions.

The data set for this exercise has 7402 patients and has been filtered on Gender = Female and Condition = Asthma. 379 patients have been returned matching the filter.

Example:

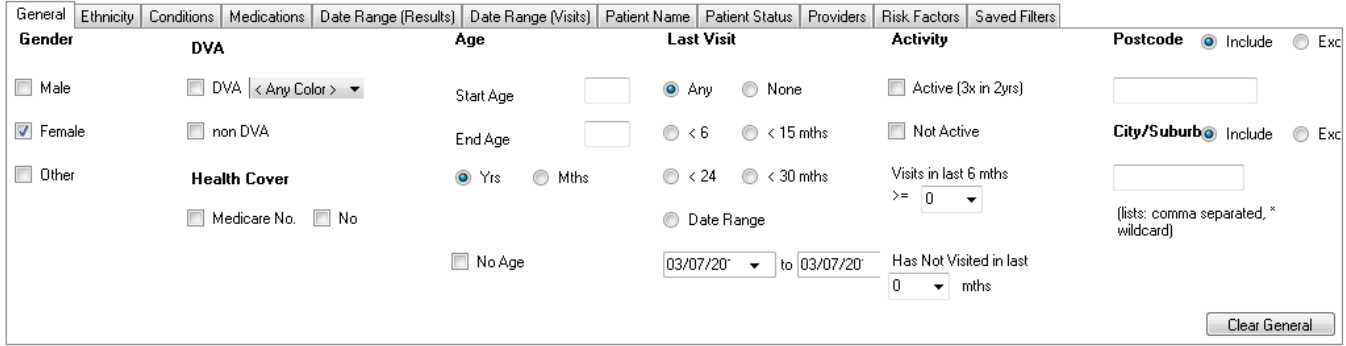

Medical Director 3, HCN Live Data; Extract Date: 03/07/2014 2:34 PM; Filtering By: Females, Conditions (Asthma - Yes)

Click the 'View Population' button at the top of the screen to get a list of the patients that have been selected in the currently filtered dataset.

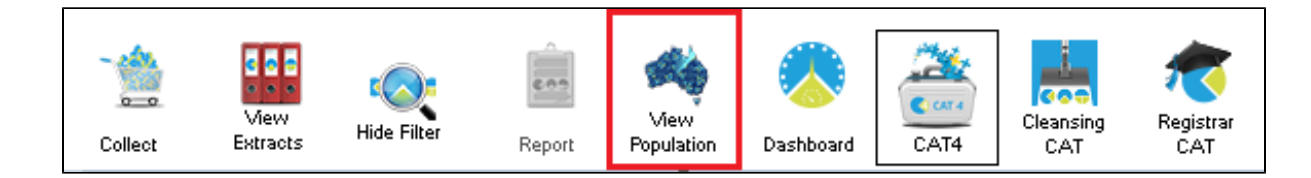

This will display the Patient Reidentification Report with a list of patient details for the filtered population. Use the

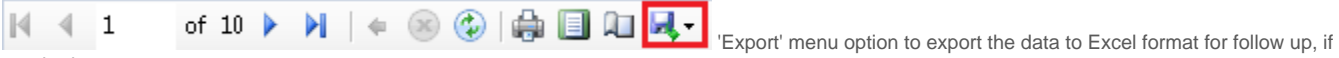

## required.

Note: The far right column on the Population list shows the patient's last visit date and assigned provider.

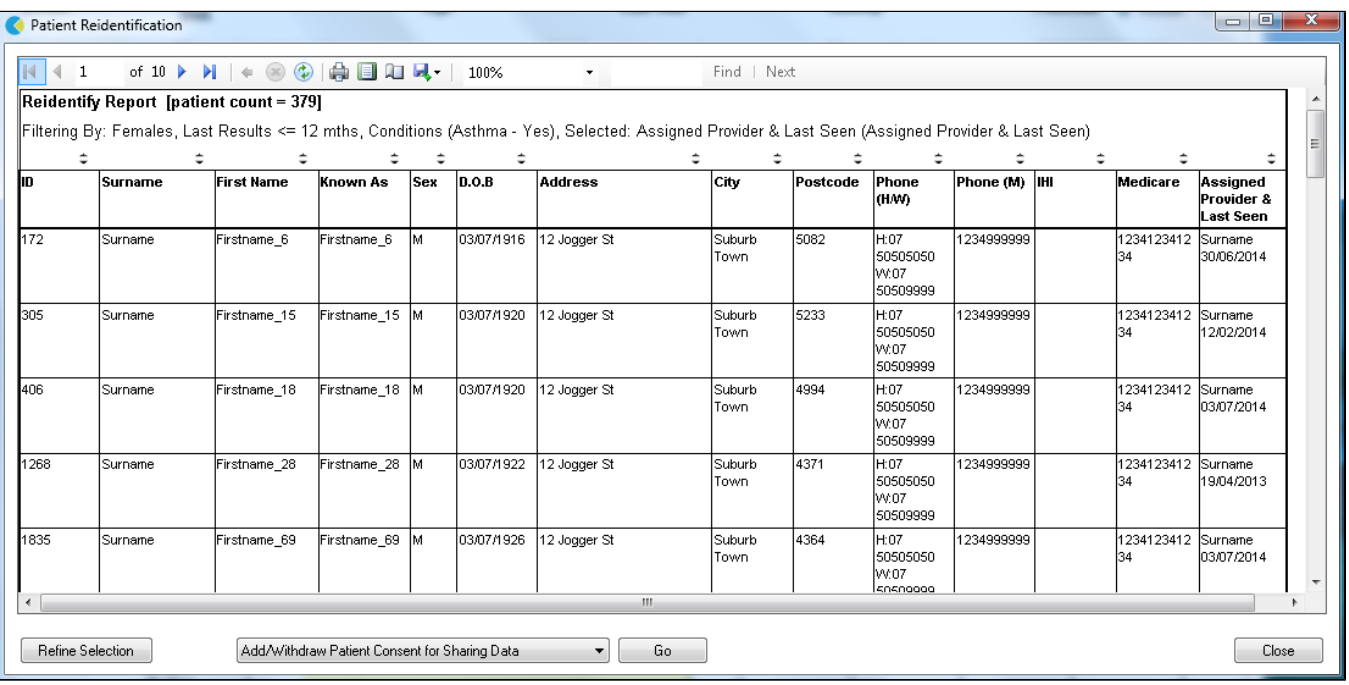